# **SECUNDARIA**

# **Ficha Individual** Acumulativa

CREACIÓN, MODIFICACIÓN, BAJA DE USUARIOS Y CONTRASEÑAS EN LA PLATAFORMA DE CONTROL ESCOLAR

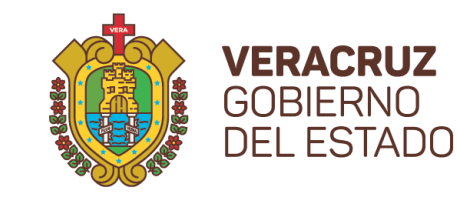

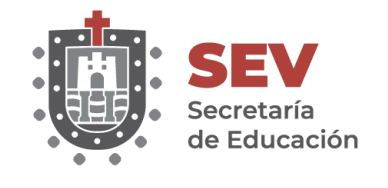

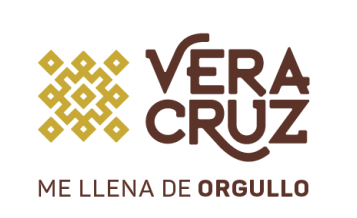

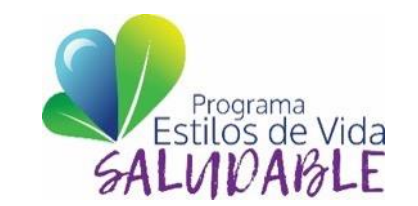

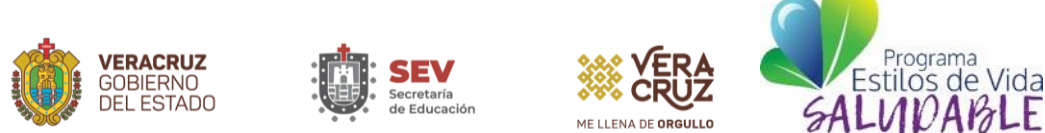

¿Cómo surge la plataforma de la Ficha Individual Acumulativa (FIA)?

La plataforma FIA obtiene información de dos sistemas: Control Escolar y Plantilla de Personal, es necesario que ambos sistemas tengan la información correcta y actual de docentes frente a grupo y alumnos para su buen funcionamiento.

Sistema Control Escolar

(Datos Alumnos) <http://ce.sev.gob.mx/> Sistema Plantilla de Personal (Datos Docentes)

[http://sipsev.sev.gob.mx:8098/#](http://sipsev.sev.gob.mx:8098/)

Ficha Individual Acumulativa (Captura de información)

[http://fialumnos.sev.gob.mx](http://fiaalumnos.sev.gob.mx/)

#### DE CONTROL ESCOLAR SECUNDARIAS

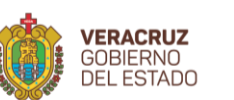

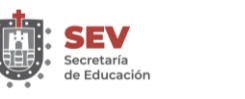

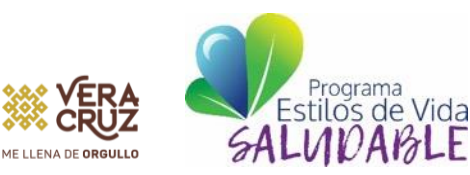

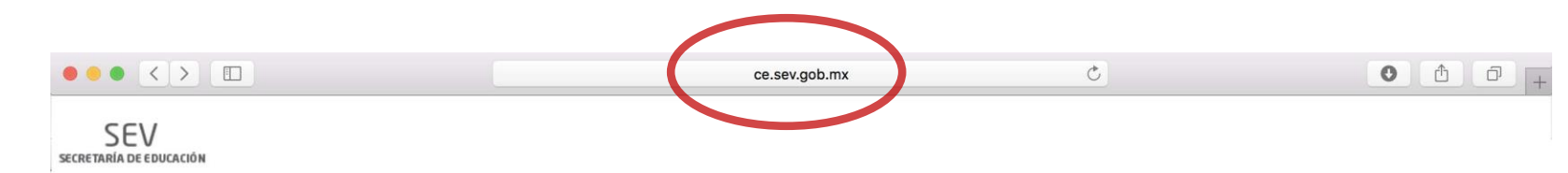

- 1. Abrir la p ágina del Sistema de Control Escolar : ce .sev .gob .mx
- 2. Ingresar usuario y contraseña del Director (Si la desconoce llamar al 01 228 8417700 Ext .7032 al Departamento de Control Escolar) .
- 3. Dar click en Ingresar .

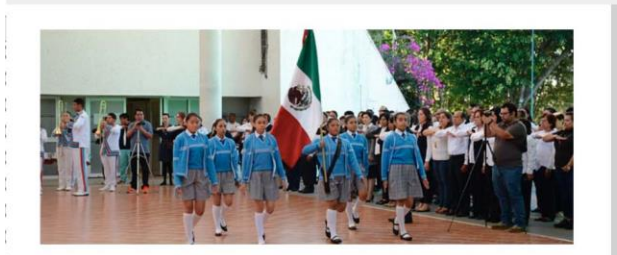

**Encabeza Dirección General de** Educación Secundaria Honores a la **Bandera** 

Lunes Cívico

#### Mensaie Publicado el: 10/10/2018 **AVISO URGENTE**

Se comunica que a partir del día de hoy 10 de octubre se encuentran disponibles en el apartado de Normas, Acuerdos, Anexos y otros, la circular No. 9C. relativa a las Normas de Control Escolar y los calendarios de actividades para el ciclo 2018-2019.

Lo anterior, para conocimiento, consulta y debida observancia.

#### Mensaje Publicado el: 13/08/2018

#### **AVISO IMPORTANTE**

Por diversos medios informales ha circulado información falsa en relación a los reportes de evaluación de educación primaria para el ciclo escolar 2018-2019, con algunos elementos del nuevo modelo educativo así como otros formatos de apoyo al control escolar.

Solicitamos atentamente que se haga caso omiso a la información que no provenga de una fuente oficial.

Mensaie Publicado el: 08/06/2018

Recomendaciones para el uso

#### del sistema

1.- Actualizar la versión del explorador. 2.- Actualizar la versión de SICEV (Ctrl+F5).

3.- Al terminar la captura Generar

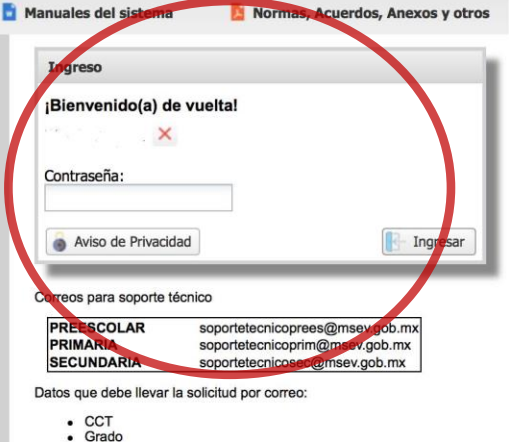

- 
- $•$  Grupo  $\cdot$  CURP
- · Oficio de solicitud y documentación escaneados

#### DE CONTROL ESCOLAR SECUNDARIAS

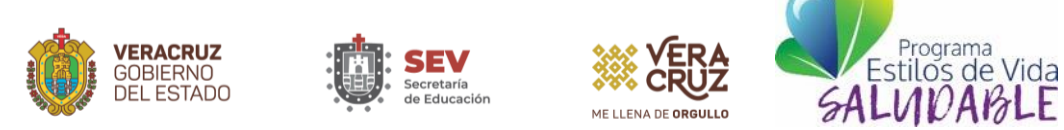

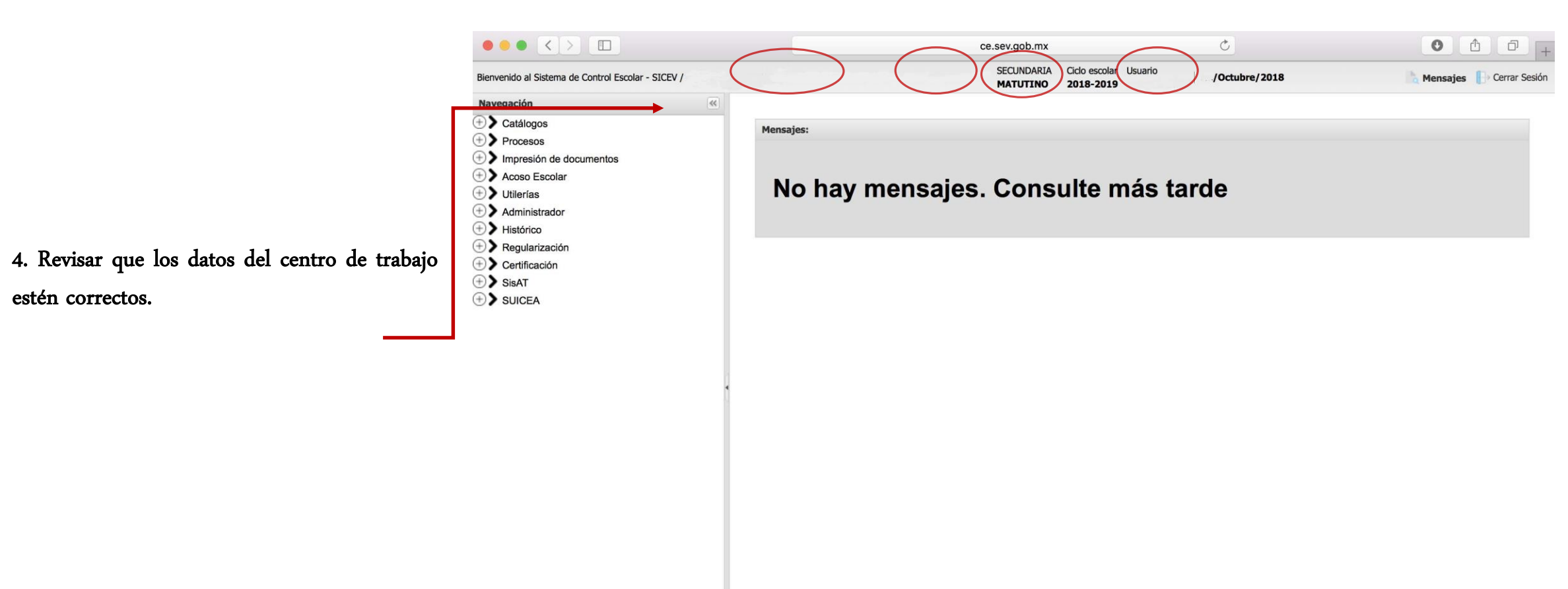

Secretaría de Educación de Veracruz @ 2017 - Tel +52 (228) 841 7700 Ext. 7225. Todos los derechos reservados. http://www.sev.gob.mx

Expandir todo Contraer todo

#### DE CONTROL ESCOLAR SECUNDARIAS

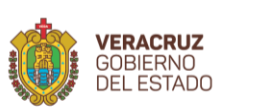

Secretaría de Educación de Veracruz @ 2017 - Tel +52 (228) 841 7700 Ext. 7225. Todos los derechos reservados. http://www.sev.gob.mx

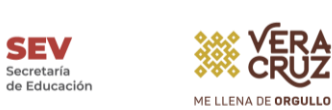

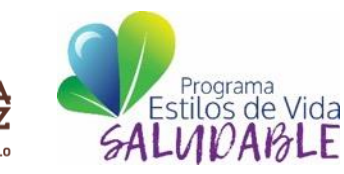

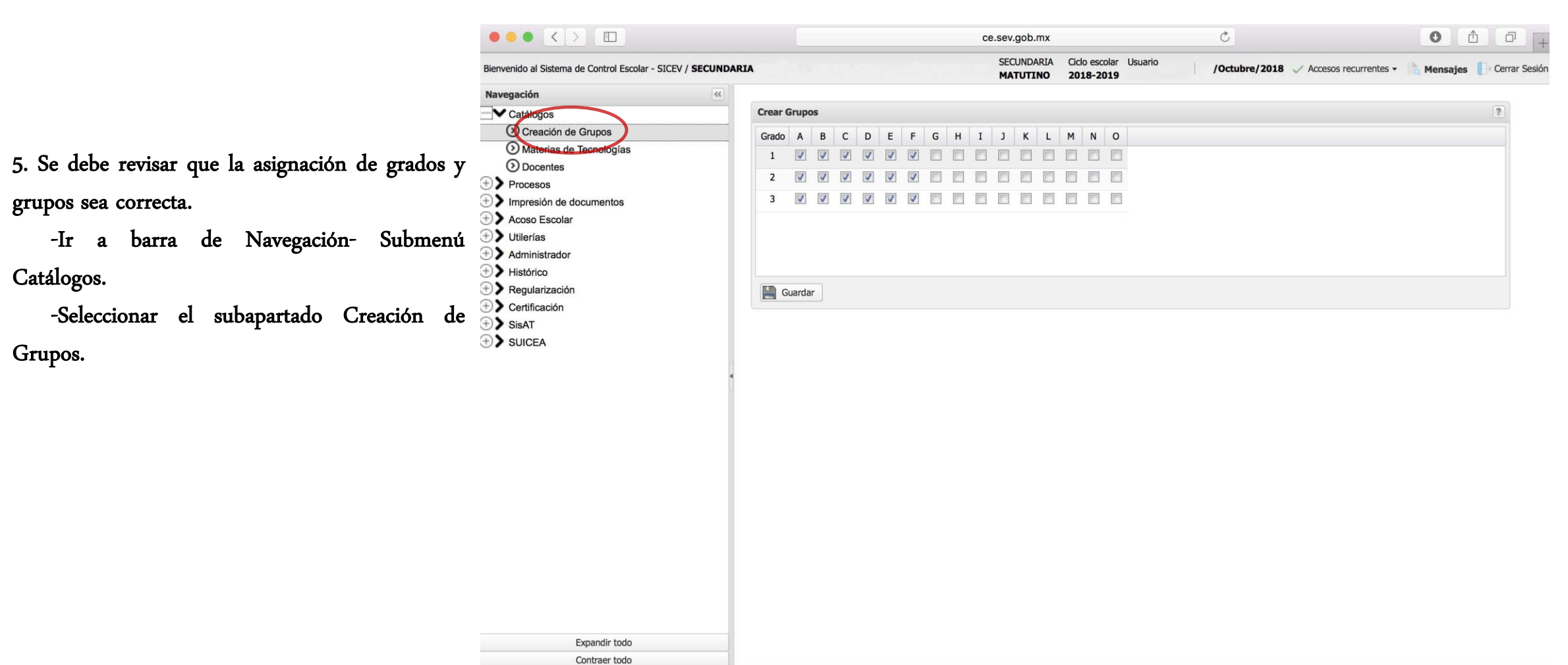

Contraer todo

#### DE CONTROL ESCOLAR SECUNDARIAS

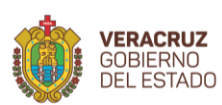

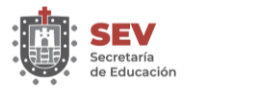

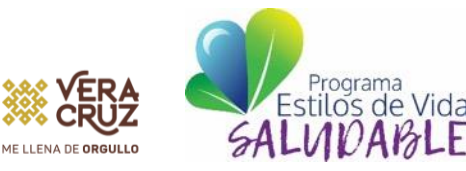

6 . Revisar que los datos del director estén correctos en Plantilla de Personal y en Control Escolar .

-Ir a barra de Navegación - submenú Catálogos .

-Seleccionar el subapartado Docentes .

 $\bullet \bullet \bullet \langle\ \rangle \quad \Box$  $\circ$  $\circ$   $\circ$  $\Box$ ce.sev.gob.mx **SECUNDARIA** Ciclo escolar Usuario Bienvenido al Sistema de Control Escolar - SICEV / SECUNDARIA /Octubre/2018 / Accesos recurrentes -Mensajes **Cerrar Sesión** 2018-2019 **MATUTINO** Navegación  $\left| \ll \right|$  $\equiv$  Catálogos **Docentes** O Creación de Grupos - Datos de Director en Plantilla Materias de Tecnologías RFC: **O** Docentes Procesos Director:  $\oplus$  Impresión de documentos Actualizar Director Acoso Escolar  $\oplus$  > Utilerías Datos de Director en Control Escola  $\oplus$  > Administrador **Director Actual:**  $\oplus$  Histórico  $\oplus$  Regularización Eliminar Director  $\oplus$  > Certificación ⊕> SisAT ⊕> SUICEA Expandir todo

Nota : Para el caso de los Tutores el Director deberá confirmar que los datos sean correctos (RFC, Nombre completo, Grupo) desde la plantilla de personal, en caso de ser necesario actualizar .

.

#### DE CONTROL ESCOLAR SECUNDARIAS

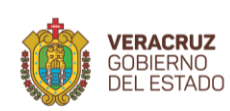

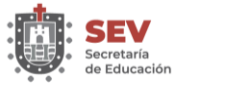

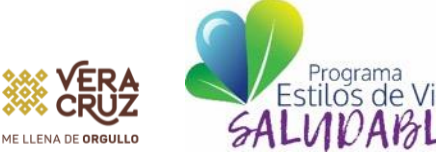

#### 7 . Para crear usuarios :

-Ir a Barra de Navegación- submenú Administrador .

-Seleccionar el subapartado Control de Acceso -Seleccionar el subapartado Usuarios .

-Ir al icono verde + Agregar -Ingresar el RFC del Docente (el sistema

mostrará los datos generales del docente que toma del Sistema de Plantilla de Personal) .

-Crear un usuario .

-Crear una contraseña .

-Confirmar la contraseña .

-Dar click en el botón actualizar .

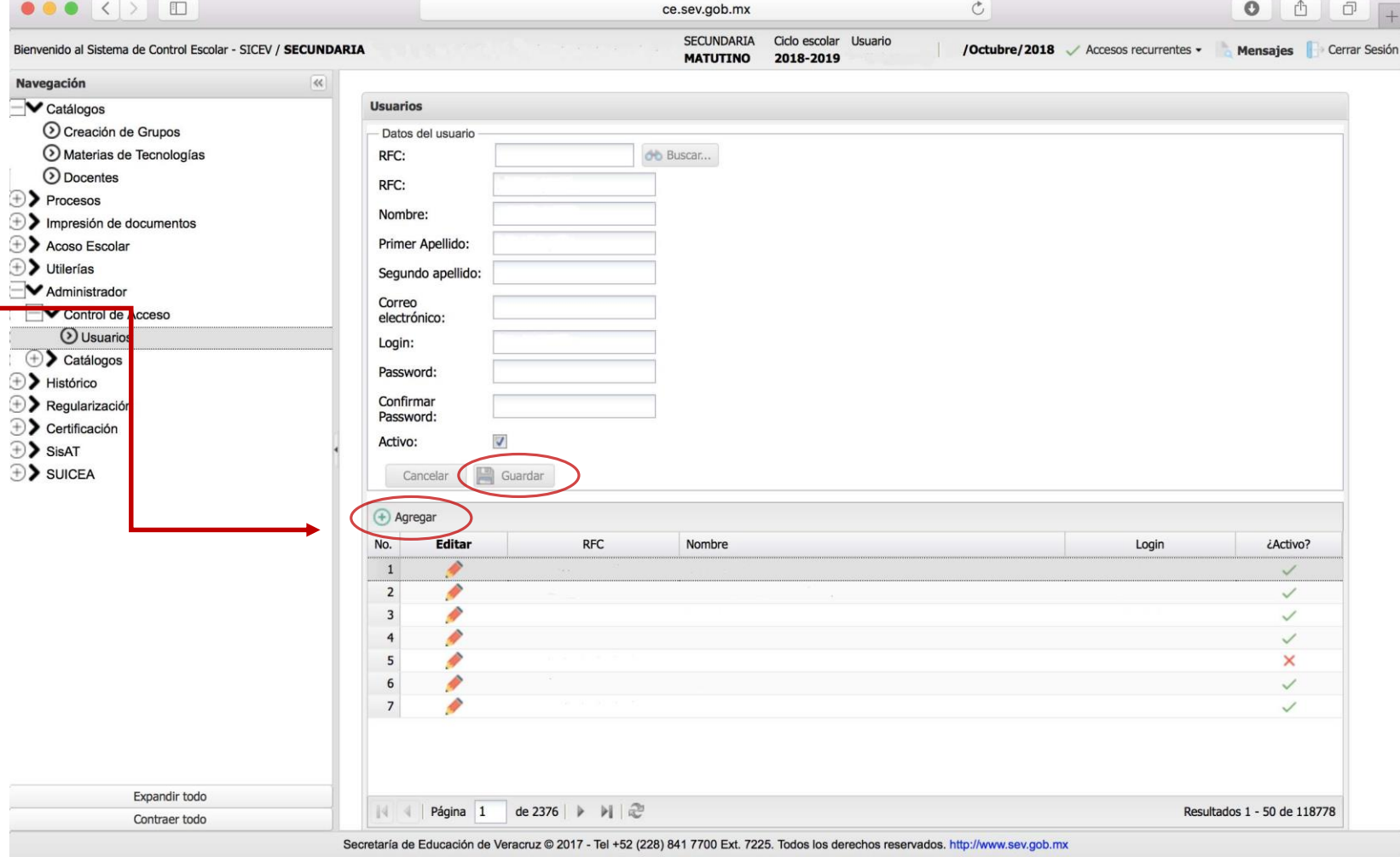

# Sistema Sistema de Control Escolar **Q Control Escolar**

#### CREACIÓN , MODIFICACIÓN, BAJA DE USUARIOS Y CONTRASEÑAS EN LA PLATAFORMA DE CONTROL ESCOLAR SECUNDARIAS

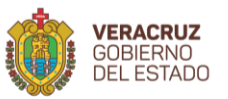

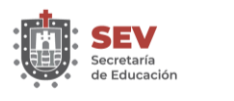

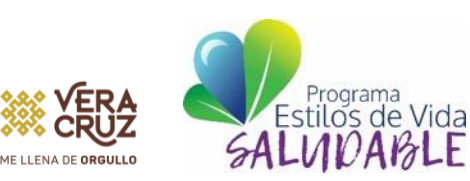

- 9 . Para modificar contraseña de usuario :
- -Ir Barra de Navegación-- submenú Administrador .
- -Seleccionar el subapartado Control de Acceso .
- -Seleccionar el subapartado Usuarios .
- -Ir al opción Editar .
- -Seleccionar el ícono lápiz del docente al que se
- le va a modificar la contraseña .
- -Ingresar una nueva contraseña .
- -Confirmar contraseña .
- -Dar click en el botón Guardar .

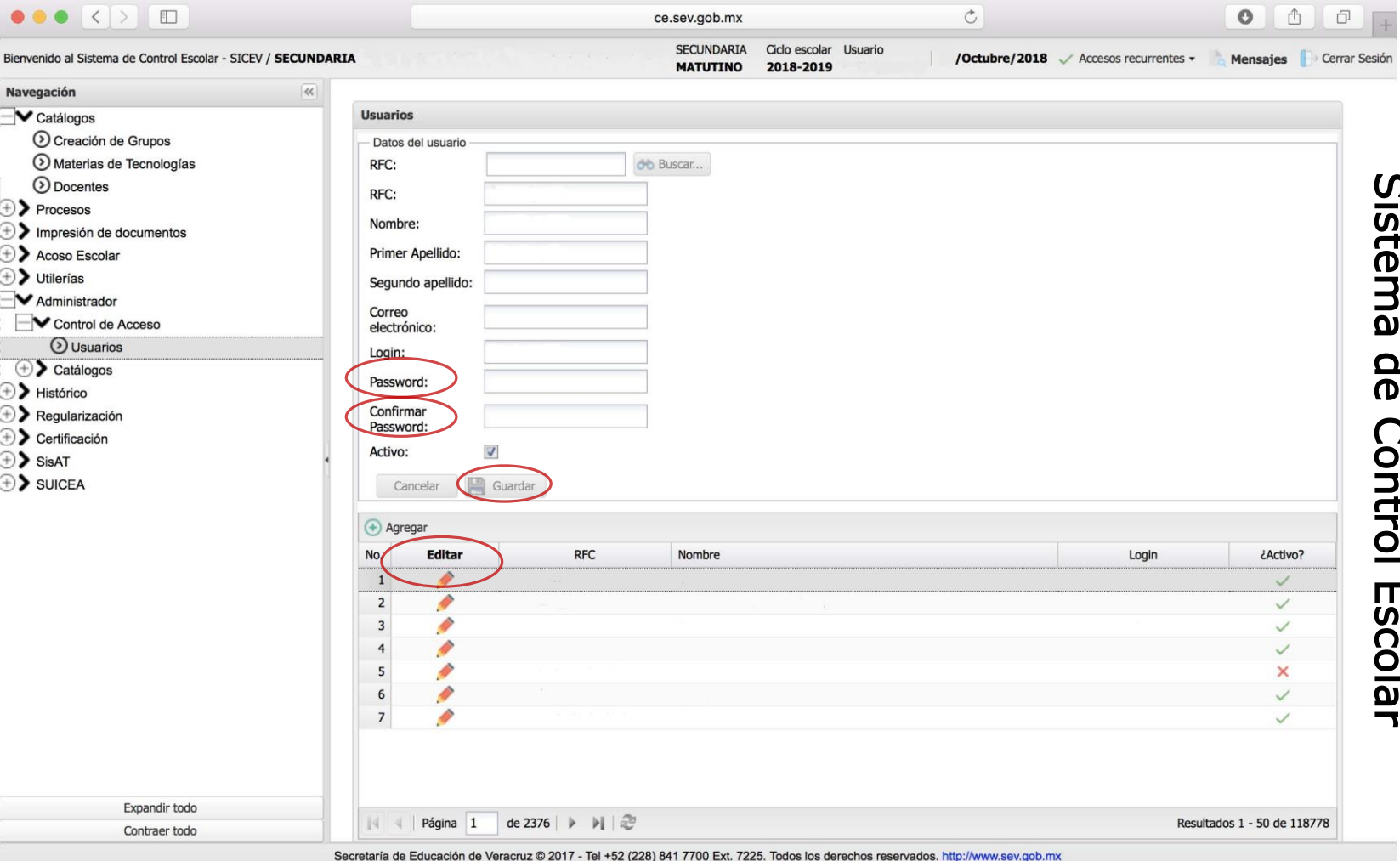

Sistema de Control Escolar

.

DE CONTROL ESCOLAR SECUNDARIAS

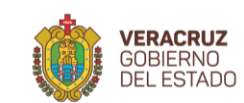

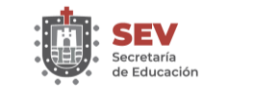

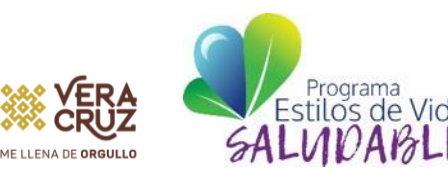

#### 10 . Para dar de baja y/o eliminar usuarios :

- -Ir a Barra de Navegación submenú Administrador .
- -Seleccionar el subapartado Control de Acceso .
- -Seleccionar el subapartado Usuarios .
- -Ir al opción Editar .
- -Seleccionar el ícono lápiz , del docente al que se le va a eliminar o dar de baja .
- -Desactivar con un click la casilla "Activo"
- -Dar click en el botón Guardar .
- -La actividad del usuario se observará con el ícono X.
- Nota : El usuario no desaparecerá, quedará inactivo .

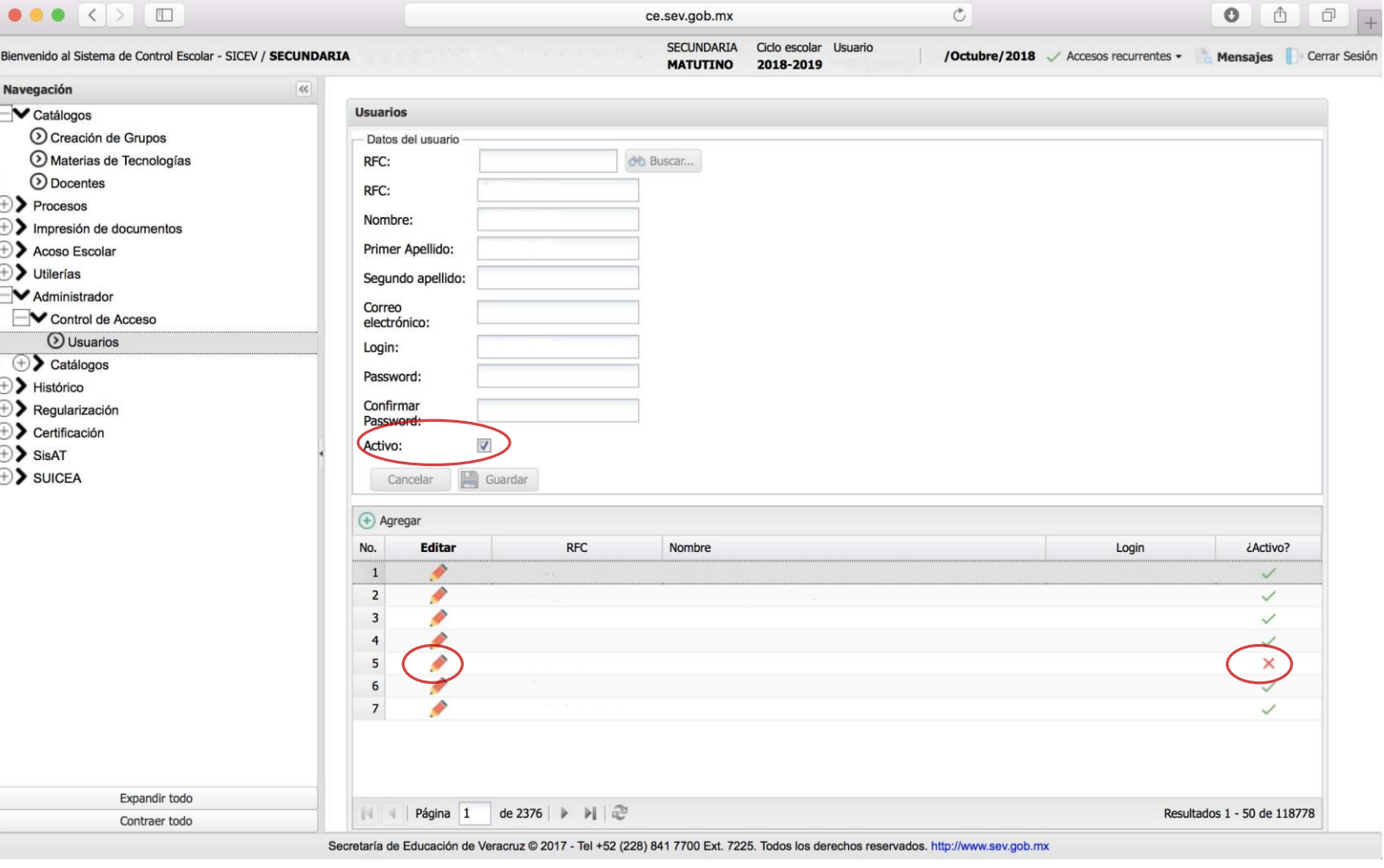

Sistema Sistema de Control Escolar **Q Control Escolar**